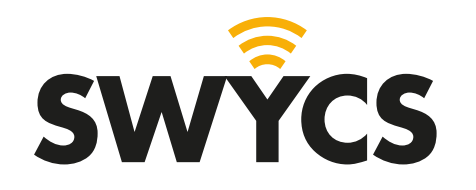

## **HANDLEIDING NUL-OP-DE-METER APP**

Met deze handleiding kom je alles te weten over de SWYCS Nul-op-de-Meter app. De handleiding bevat informatie over het installeren en gebruiken van de app.

De app kan in de toekomst veranderen, de handleiding wordt geüpdatet gebaseerd op de app versie. Let daarom altijd goed op of je de meest recente handleiding gebruikt.

*september 2023 - SWYCS app versie v1.0.5*

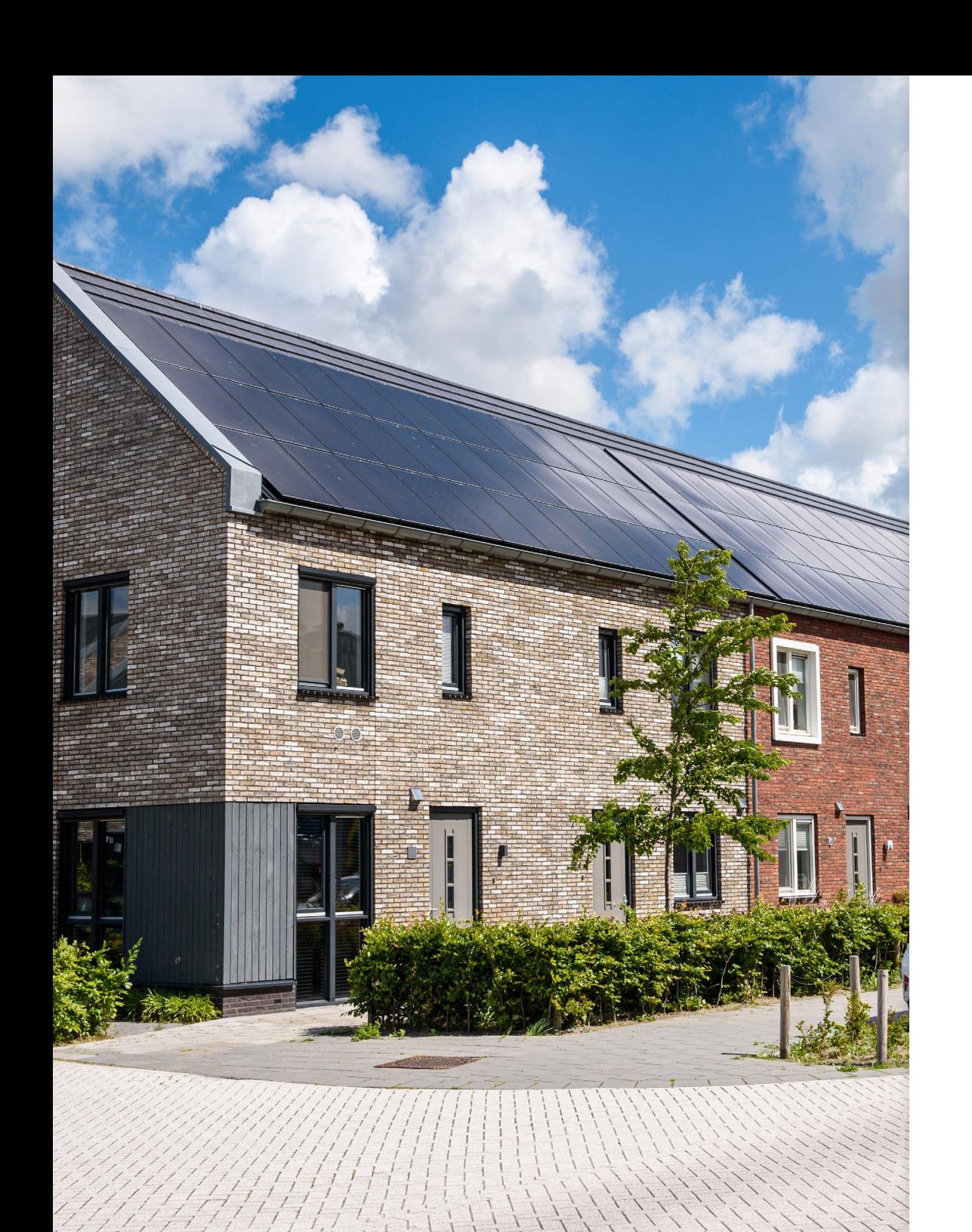

# **INHOUDSOPGAVE**

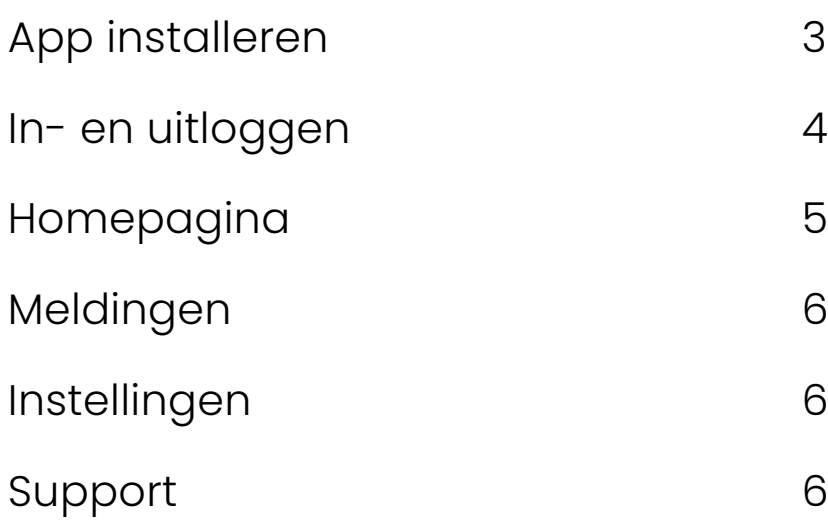

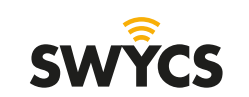

Heerlijkheidsweg 13 4332 SN Middelburg [info@swycs.com](mailto:info%40swycs.com%20?subject=) [swycs.com](http://swycs.com )

#### <span id="page-2-0"></span>**APP INSTALLEREN**

De SWYCS app is gemakkelijk te installeren op je mobiele telefoon.

In de volgende stappen leggen wij uit hoe je de app installeert doormiddel van de app store die te vinden is op je telefoon.

Deze app is beschikbaar voor zowel Android als Apple gebruikers.

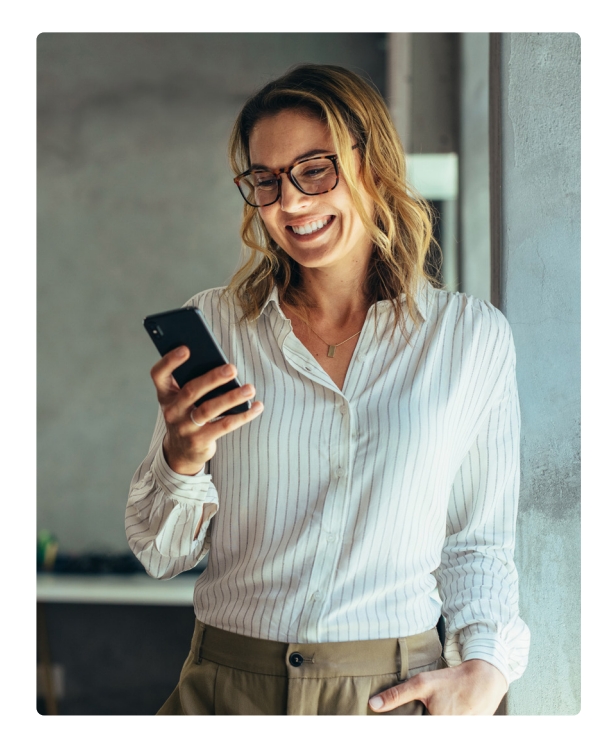

#### **ANDROID APPLE iOS**

Als je telefoon Android gebruikt kan je de app installeren doormiddel van de Google Play app.

Navigeer op je telefoon naar de app, zie icoon rechts, en open deze.

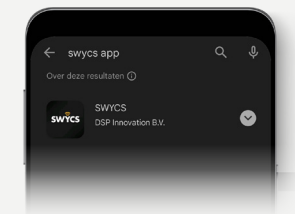

Zoek vervolgens in de app naar 'SWYCS app' en selecteer de eerste optie.

Klik daarna op de grote 'installeren' knop. De app word nu geïnstalleerd, dit kan even duren.

Open

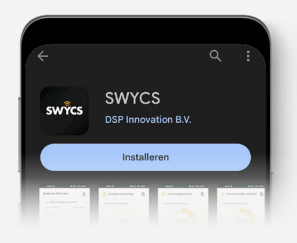

geopend.

Na de installatie kan je op de 'openen' knop drukken. Hiermee wordt de app meteen

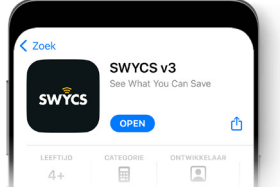

Na de installatie kan je op de 'open' knop drukken. Hiermee wordt de app meteen geopend.

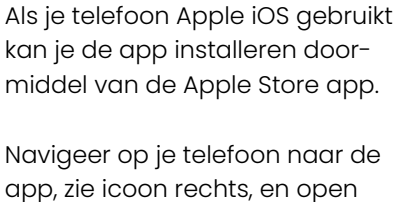

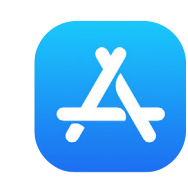

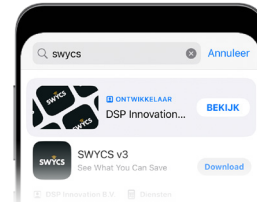

Klik daarna op de

De app word nu geïnstalleerd, dit kan

even duren.

blauwe 'download' knop.

deze.

Zoek vervolgens in de app naar 'SWYCS' en selecteer de eerste optie.

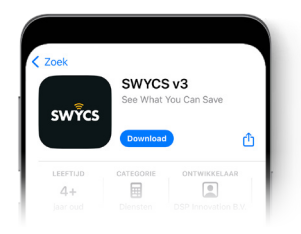

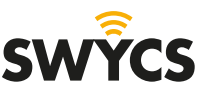

#### <span id="page-3-0"></span>**IN- EN UITLOGGEN**

Voor deze stap heb je de inloggegevens nodig die per e-mail zijn verstuurd. Bewaar deze goed!

Vul je gegevens in en druk vervolgens op 'inloggen'.

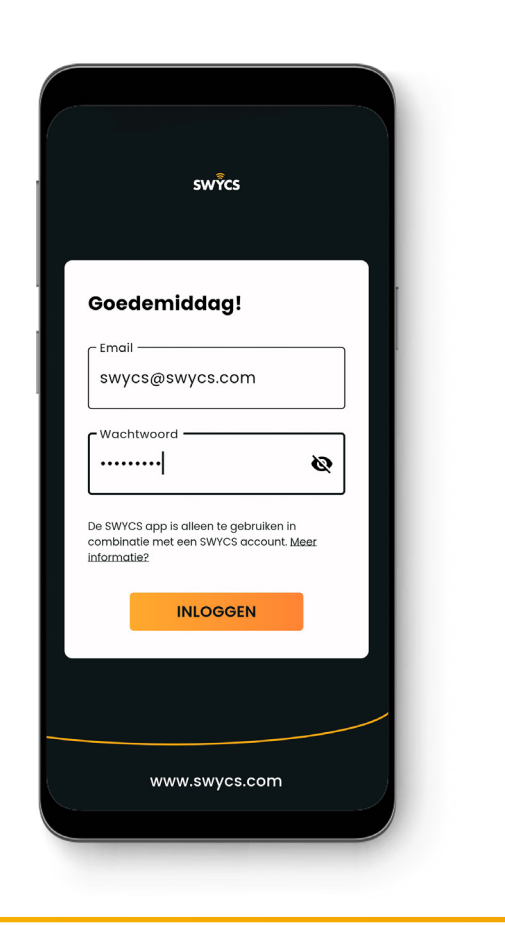

Je ziet nu het home scherm.

Vanaf hier kun je naar 'Instellingen en voorkeuren' of 'instellingen' navigeren om weer uit te loggen.

Onder instellingen kan je gemakkelijk op 'uitloggen' klikken. Je wordt nu uitgelogd en terug gestuurd naar de inlogpagina.

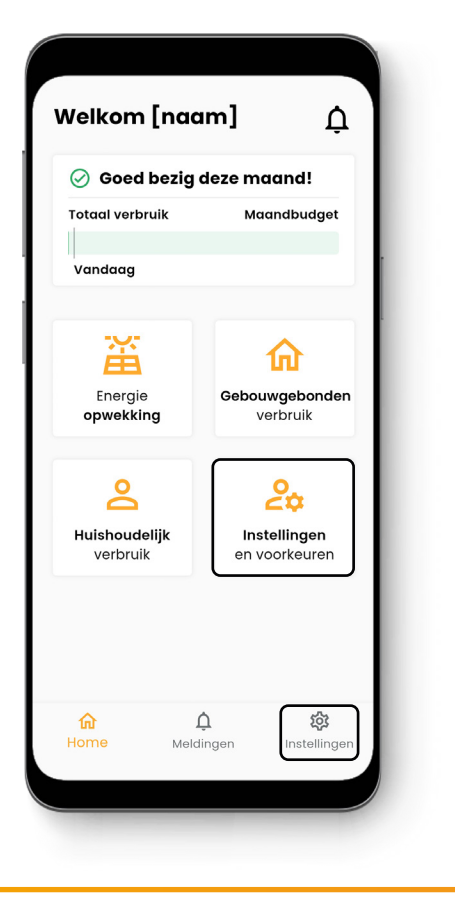

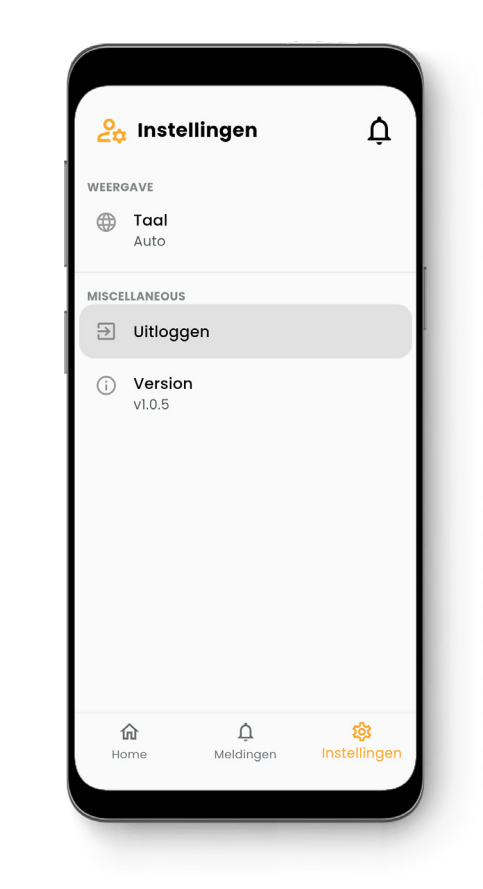

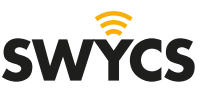

#### <span id="page-4-0"></span>**HOMEPAGINA**

Na het inloggen krijg je meteen onderstaand scherm te zien. In een oogopslag kan je zien hoe het gaat met het energieverbruik door de groene balk die aangeeft hoe het met je verbruik gaat deze maand.

Meer informatie en inzicht in het energieverbruik en opwekking is beschikbaar door de verschillende iconen op de homepagina.

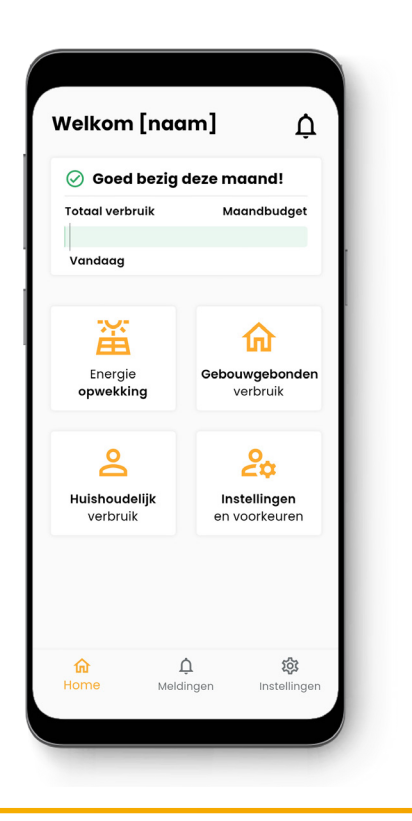

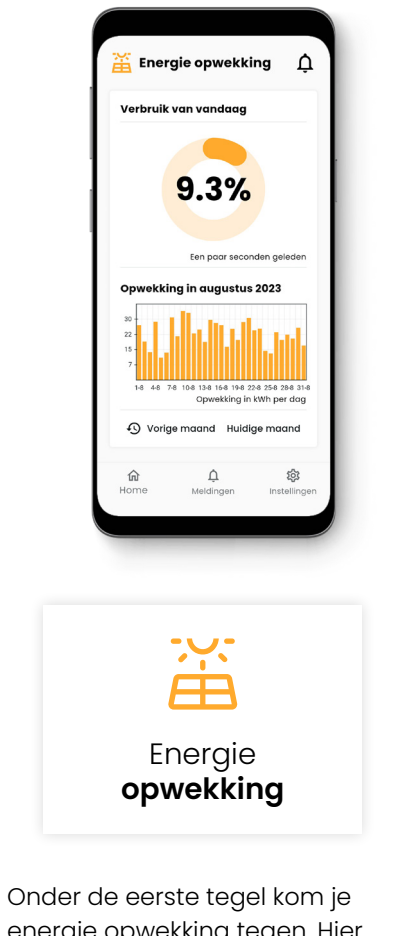

energie opwekking tegen. Hier kan je in een simpele grafiek zien hoeveel er is opgewekt. Je kan navigeren naar andere maanden om de opwekking te zien.

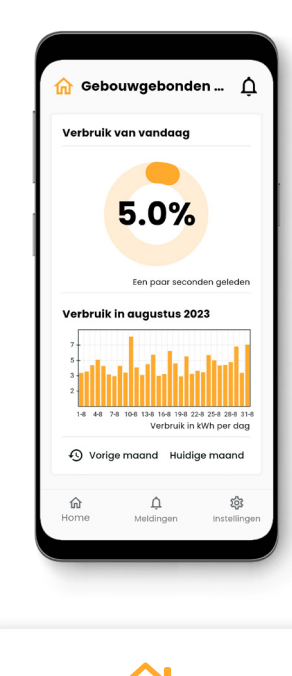

**Gebouwgebonden** verbruik

De tweede tegel laat het gebouwgebonden verbruik zien. Hier kan je overzichtelijk zien wat het gebouwgebonden verbruik is per dag en ook terug navigeren naar vorige maanden.

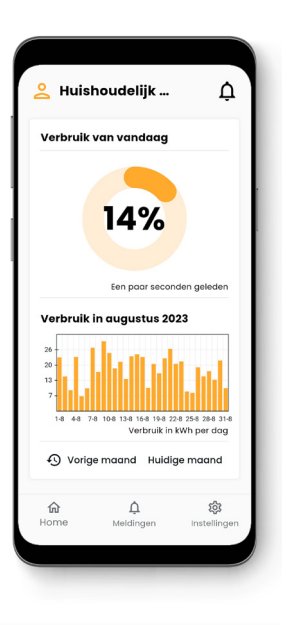

**Huishoudelijk** verbruik

De derde tegel laat het huishoudelijk verbruik zien. Hier kan je overzichtelijk zien wat het huishoudelijk verbruik is per dag en ook terug navigeren naar vorige maanden.

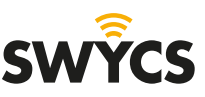

## <span id="page-5-0"></span>**MELDINGEN**

Door te klikken op het bel icoon rechtsboven of onderaan in het midden kom je bij de meldingen.

Als er meldingen zijn over je verbruik of opwekking komen deze hier te staan.

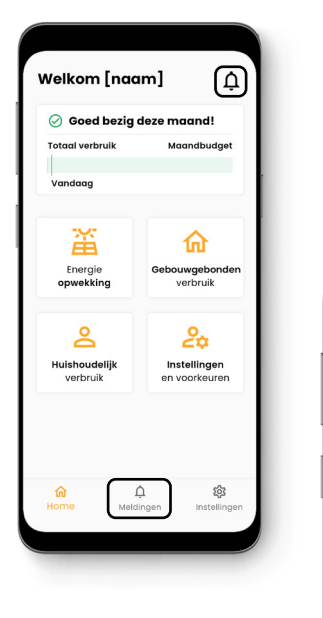

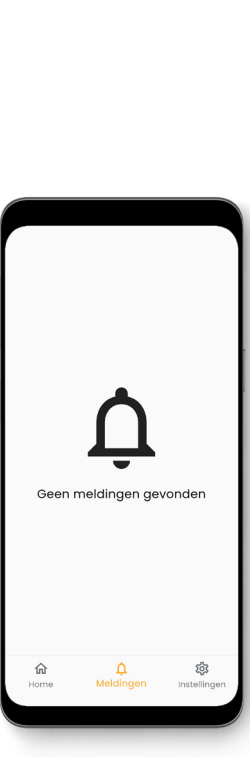

## **INSTELLINGEN**

Door de vierde en laatste tegel te selecteren, of het icoon rechts onderaan, kom je bij de instellingen.

Hier kun je de taal wijzigen naar Engels, uitloggen en het versienummer van de app zien.

Welkom [naam]

**Totagl verbruit** 

畜

Energie<br>opwekking

്

Huishoudelijk

verbruik

Vandaga

#### $\Delta$ ⊙ Goed bezig deze maand! Magndhudget 命 Gebouwgebond<br>verbruik  $\Delta$  $\frac{9}{60}$  Instellingen  $2a$ Instellingen<br>en voorkeuren **VEERGAV**  $\oplus$  Taal Auto **MISCELLANEOUS**  $\boxed{=}$  Uitlogger (i) Version  $v105$  $\hat{\mathbb{U}}$

#### **SUPPORT**

Heb je na het lezen van de handleiding nog een vraag of opmerking? Neem dan **contact** met ons op.

Mail: [info@swycs.com](mailto:info%40swycs.com?subject=)

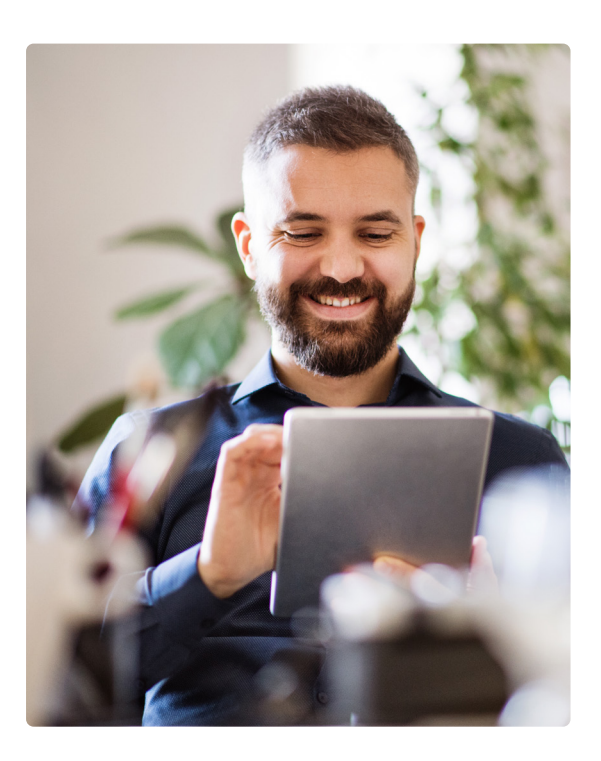

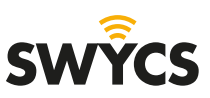